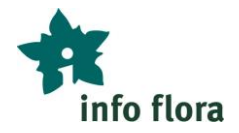

# **Fonctions de base du Carnet en ligne** *Exercices avec aide*

Le Carnet en ligne est un outil important pour saisir des observations, pour les corriger et pour les consulter et les utiliser. Les observations saisies et enregistrées via FlorApp se retrouvent dans le Carnet en ligne et peuvent y être utilisées.

*Accès au Carnet en ligne : [https://obs.infoflora.ch](https://obs.infoflora.ch/) OU via le site internet d'InfoFlora [www.infoflora.ch](http://www.infoflora.ch/) (sélectionnez en haut à droite « Carnet en ligne »). Si vous n'avez pas encore de compte utilisateur chez InfoFlora, vous pouvez commencer par consulter le mode d'emploi « Créer un compte utilisateur ».*

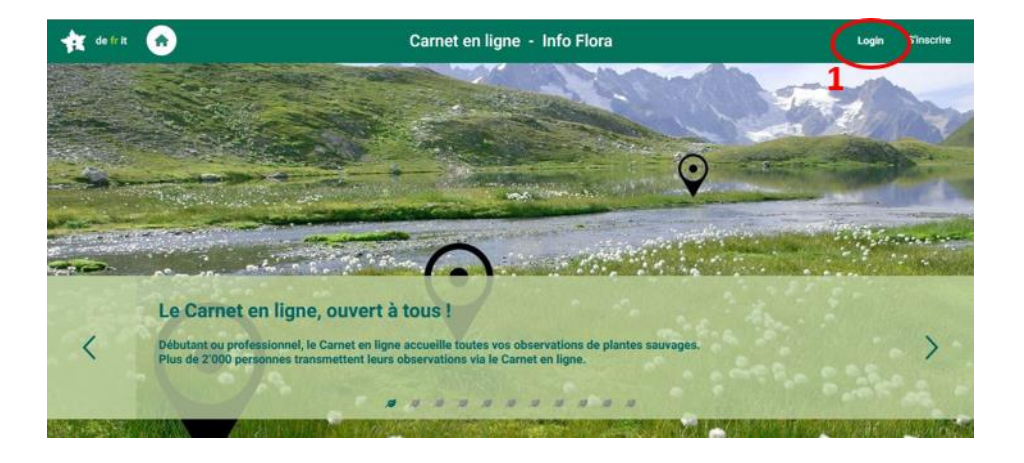

*Cliquez après le login (1) sur l'onglet « Observations » (2) :*

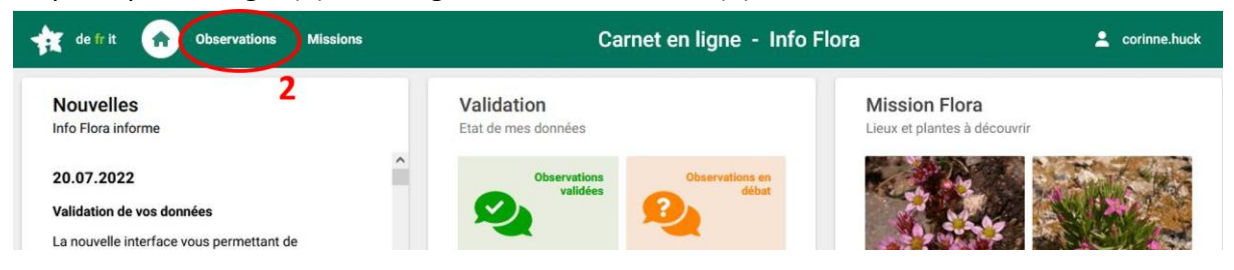

*L'écran suivant apparaît - et vous êtes maintenant sur la bonne page pour effectuer les exercices :*

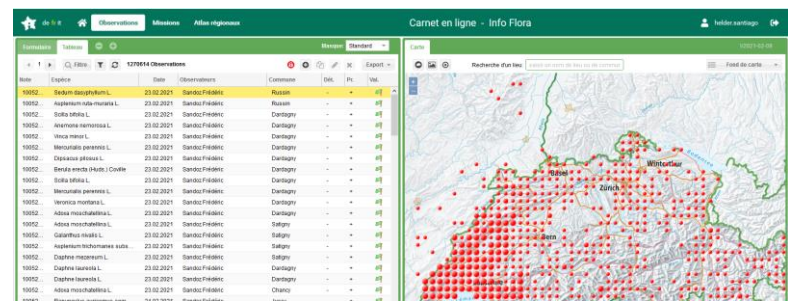

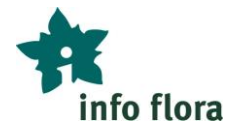

# **A) Général**

**Exercice A1 :** Testez quelques options de la carte à droite, comme :

- Changer la taille de la fenêtre de la carte (1)
- Changer de fond de carte (2)
- Chercher votre domicile (lieu-dit, commune) (3)
- Effectuer un zoom pour agrandir et/ou réduire l'échelle de la carte (4)
- Se remettre en un clic à l'échelle de la Suisse (5)

#### *Aide :*

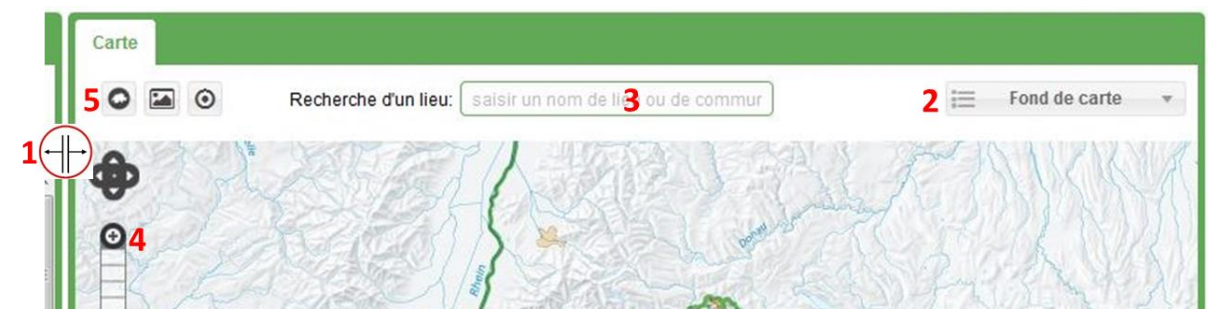

**Exercice A2 :** Testez quelques options du tableau à gauche, comme :

- Trier par date d'observation (1)
- Passer de la vue « Tableau » à la vue « Formulaire » (2)
- Passer d'une observation à la suivante (ou à la précédente) (3)

#### *Aide :*

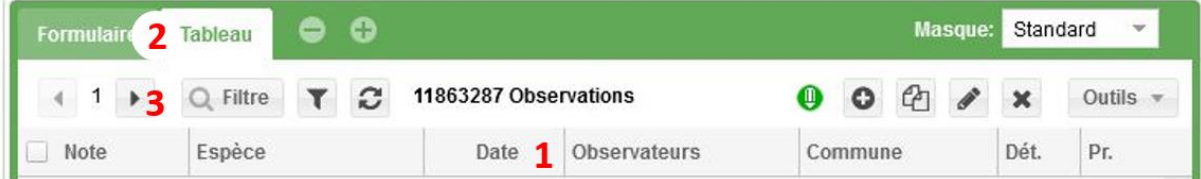

**Exercice A3 :** Contrôlez dans les réglages généraux les informations vous concernant (nom, adresse postale, email, etc.)

#### *Aide :*Carnet en ligne - Info Flora orinne.huck Carte 2 ◎ Recherche d'un lieu: | saisir un nom de lieu ou de commur Fond de carte  $1222$

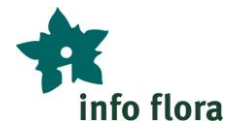

# **B) Modifier des observations**

#### **Exercice B1 :**

Corrigez ou complétez une observation que vous avez faite sur le terrain.

## *Aide :*

Sélectionner l'observation correspondante (la ligne devient jaune), cliquer sur le symbole « crayon » (=Editer), adapter p. ex. le nom d'espèce, et pour finir cliquer sur « Enregistrer » pour valider le changement.

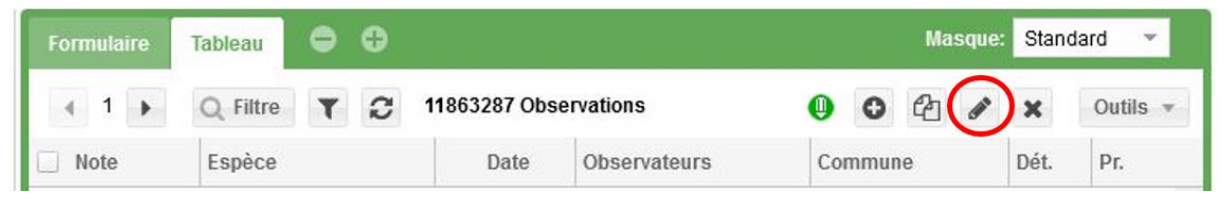

#### **Exercice B2 :**

Vérifiez la localisation d'une observation que vous avez saisie avec FlorApp (respectivement avec un GPS), par exemple si elle se situe du bon côté du chemin. Si la position n'est pas correcte, placez-la au bon endroit sur la carte du Carnet en ligne.

#### *Aide :*

Sélectionner l'observation correspondante, cliquer sur le symbole « crayon » (=Editer), cliquer sur l'endroit désiré sur la carte pour placer le point, et pour finir cliquer sur « Enregistrer » pour valider le changement. N. B. : la précision des coordonnées dépend du niveau de zoom de la carte au moment de la sélection de la position.

#### **Exercice B3 :**

Déplacez une de vos observations dans un autre projet auquel vous avez également accès. (Il est possible que vous n'ayez accès qu'à un seul projet.)

#### *Aide :*

Sélectionner l'observation correspondante, cliquer sur le symbole « crayon » (=Editer), cliquer sur « Projet », sélectionner le projet correspondant (après avoir le cas échéant affiché les éventuels sous-projets en cliquant sur les triangles), cliquer à la fin sur « Enregistrer » pour valider le changement.

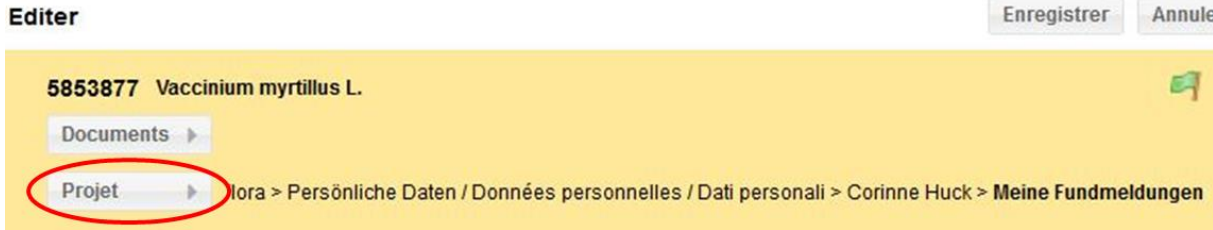

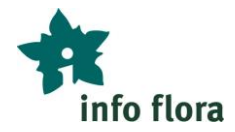

# **C) Saisir des observations avec le Carnet en ligne**

#### **Exercice C1 :**

Vers l'entrée nord du jardin botanique de Berne pousse un néflier (*Mespilus germanica*). Créez une nouvelle observation directement dans le Carnet en ligne.

## *Aide :*

Cliquer sur le symbole « + » (=Nouveau), zoomer la carte sur le jardin botanique de Berne (ou recherchez selon le nom de lieu), cliquer sur le coin nord du jardin botanique pour définir la position des coordonnées, remplir au minimum les autres champs obligatoires (= surlignés en rouge), cliquer à la fin sur « Enregistrer » pour enregistrer cette nouvelle observation.

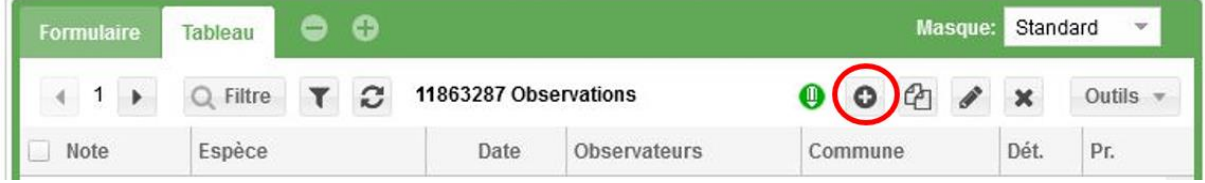

## **Exercice C2 :**

Saisissez directement dans le Carnet en ligne une observation d'une espèce qui pousse devant chez vous.

*Aide :* Procéder comme dans l'Exercice C1.

## **D) Utiliser le Filtre**

#### **Exercice D1 :**

Filtrez les observations, pour n'afficher que vos propres observations. (Il est possible que vous n'ayez accès qu'à vos propres observations.)

#### *Aide :*

Cliquer sur « Filtre », renseigner et sélectionner dans la fenêtre du filtre sous « Liste d'observateurs » votre nom et prénom, puis cliquer sur « OK » en haut à droite de la fenêtre du filtre.

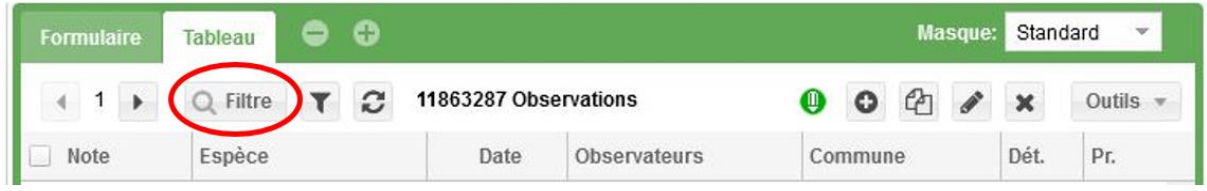

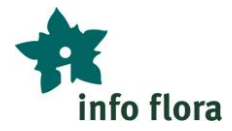

#### **Exercice D2** :

Activez et désactivez le filtre sans en changer les paramètres.

## *Aide :*

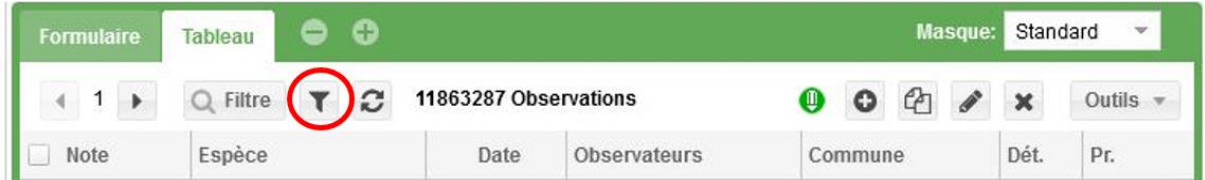

#### **Exercice D3 :**

Limitez encore plus le filtre en ajoutant d'autres paramètres au filtre, par exemple pour n'afficher finalement que vos propres observations de l'année 2022.

#### *Aide :*

Cliquer sur « Filtre » et sélectionner votre nom (voir Exercice D1), puis renseigner l'intervalle de dates dans la partie « Dates » du filtre « Filtre par dates inférieures et supérieures » les dates correspondantes (du 01.01.2022 jusqu'au 31.12.2022), puis cliquer sur « OK » en haut à droite de la fenêtre du filtre.

## **E) Export de données**

## **Exercice E1 :**

Exportez vos observations de cette journée dans un tableau Excel.

## *Aide :*

Filtrer vos observations pour n'afficher que vos observations d'aujourd'hui (voir Exercice D1), cliquer sur « Outils », choisir « Export CSV », puis cliquer sur « Fichier 1 : lignes 1 à 4'000 » en-dessous du carré « Exportation des observations », enregistrer le fichier, par exemple sur le bureau.

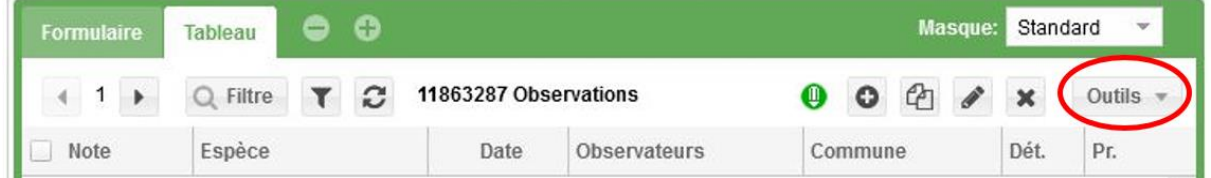

*Bon à savoir :*

- *En plus de la possibilité d'exporter des données, vous trouverez ici différentes listes utiles que vous pourrez exporter (liste d'espèces, etc.).*
- *Le bouton « Outils » permet aussi d'imprimer des étiquettes pour vos échantillons d'herbier.*

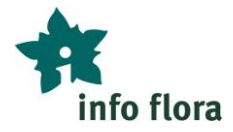

# **F) Le domaine Mission Flora**

L'onglet « Missions » du Carnet en ligne, vous permet de visualiser les différentes Missions Flora. Vous pouvez faire votre choix parmi les Missions découvertes et télécharger votre « carte au trésor » personnelle et partir à la recherche d'anciennes stations de plantes menacées ou aussi vous annoncer pour les Missions Inventaire et participer à l'inventaire d'un carré 5x5 km.

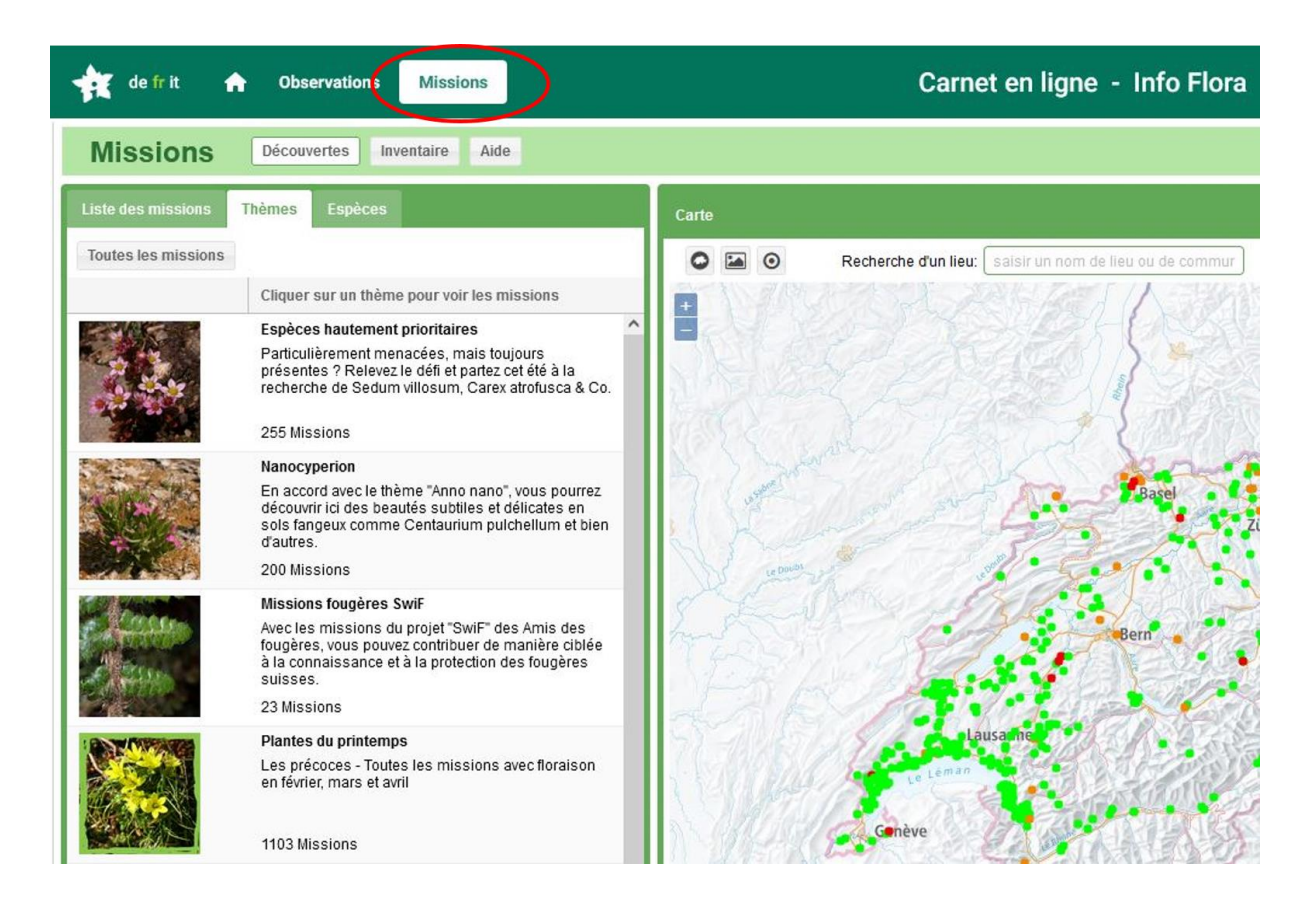

Plus d'informations sur les Missions Flora sur [www.infoflora.ch/mission](http://www.infoflora.ch/mission)

 **L'heure des questions du 29.2.2024 de 10h30-11h30 nous permettra de répondre à vos questions concernant ces exercices. Inscription jusqu'au 22.2.2024 en envoyant un email à [jasmin.redling@infoflora.ch](mailto:jasmin.redling@infoflora.ch)**